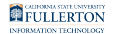

# **Activating Your Zoom Account and Logging in to Zoom**

This article covers how faculty, staff, and students can activate their Zoom account and access Zoom on the web.

## **1. Log in to your campus portal and click Zoom.**

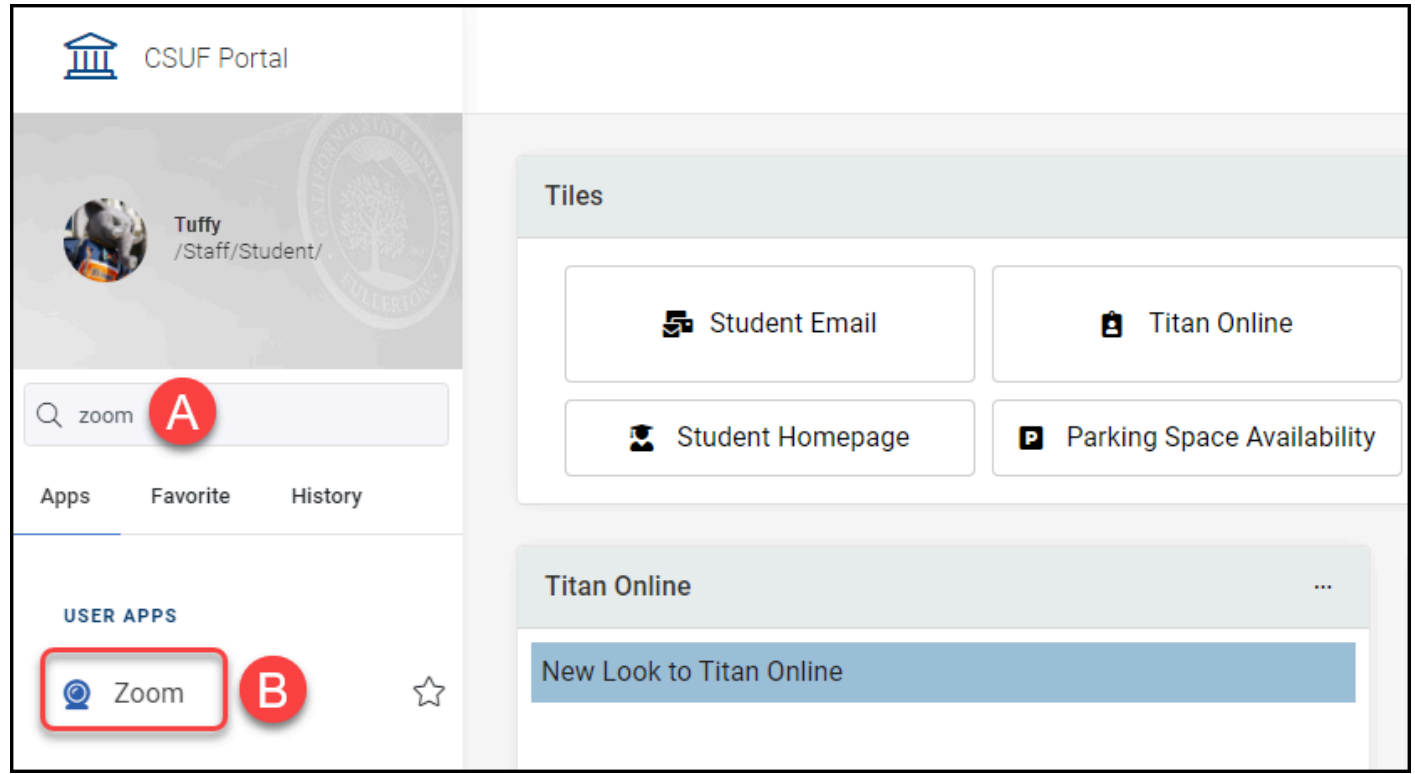

[View detailed instructions on accessing your portal.](https://csuf.screenstepslive.com/m/67012/l/707578-logging-into-the-campus-portal) 

- A. Search for the Zoom app using the search bar on the left side of the page.
- B. Click on the Zoom app.

# **2. Click on the CSUF Zoom Sign In button.**

You can access the [CSUF Zoom webpage](http://www.fullerton.edu/zoom) directly as well.

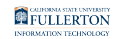

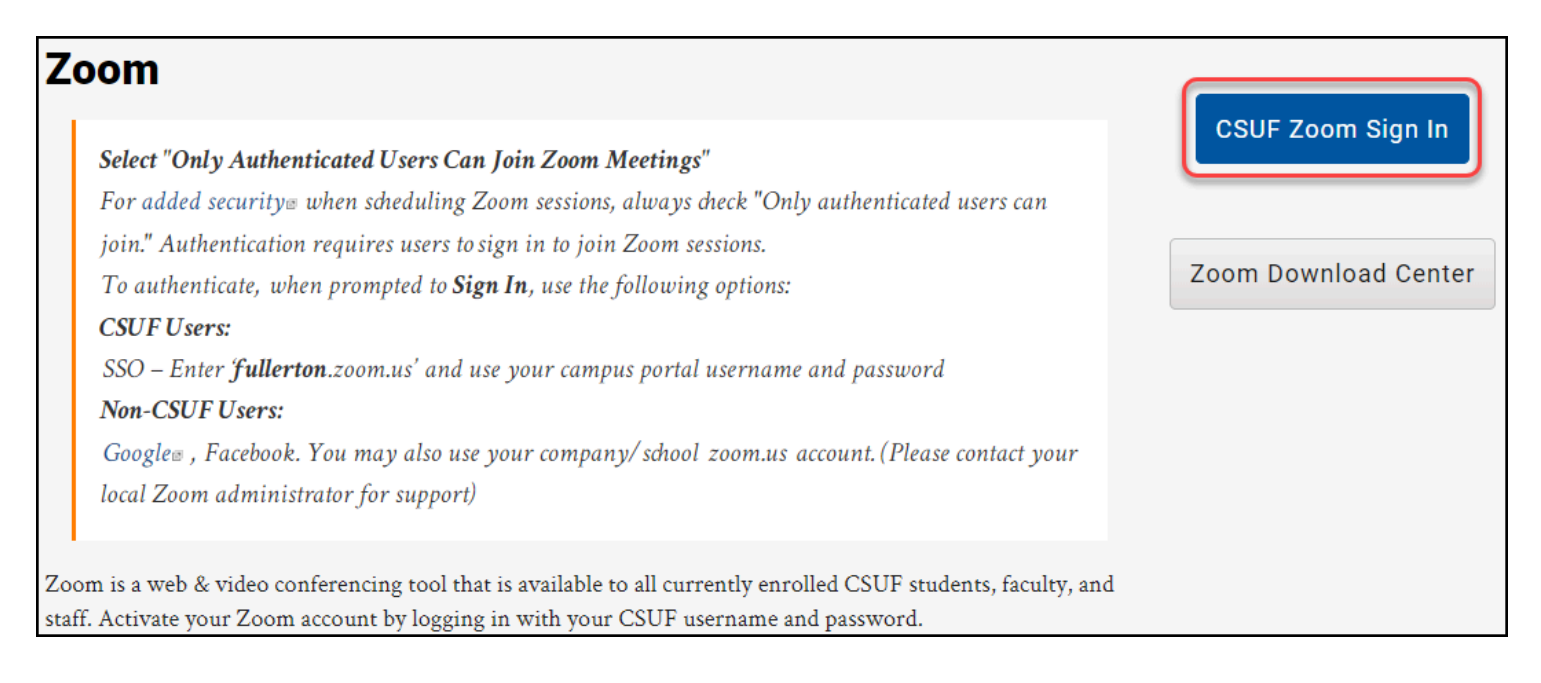

Notice there are links to training materials and a button to access the Zoom Download Center on this page.

#### **3. Your Zoom account is now activated and you are signed in to the Zoom web application.**

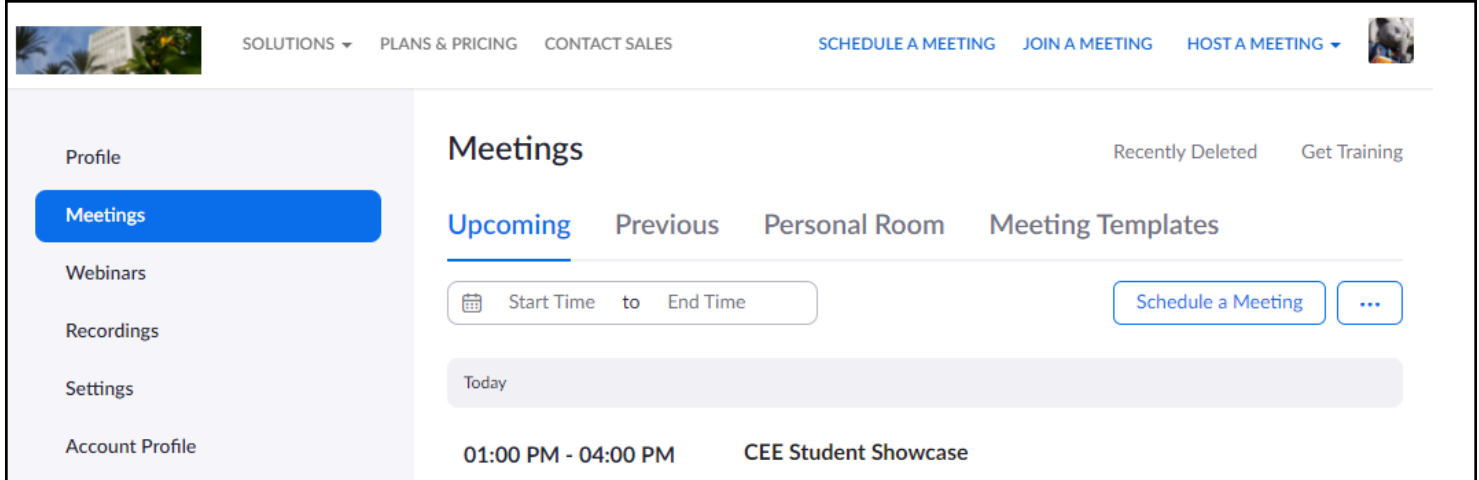

You can now use the Zoom web application to schedule meetings or modify your settings.

### **Need More Help?**

Faculty/Staff - contact the IT Help Desk at [helpdesk@fullerton.edu](mailto:helpdesk@fullerton.edu) or 657-278-7777.

Students - contact the Student IT Help Desk at [StudentITHelpDesk@fullerton.edu](mailto:StudentITHelpDesk@fullerton.edu) or 657-278-8888.

[View the Zoom Help & Resources article](https://csuf.screenstepslive.com/m/59146/l/558853-zoom-help-resources).